# Creative Computing with Scratch

# Coding & STEM 4 Schools

# An Introduction to Coding and Computational Thinking

**Presented by Mr Daniel Hickmott** 

October 10th 2019

[UoN CS4S Introduction 2019 Workshop](http://cs4s.github.io/intro-2019)

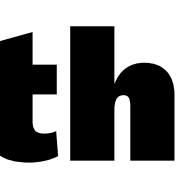

### Recap of Last Session

— In the last session you:

- learned about Coding Puzzles (such as [Lightbot\)](http://lightbot.com/)
- created algorithms (step-by-step instructions) with Blocks Coding to solve Puzzles
- You also applied essential **Computational Concepts**:
	- Sequences
	- Loops
	- Events

### Session Overview

### — You will learn:

- about [Scratch](https://scratch.mit.edu/), a Blocks Coding language and community
- how [Scratch](https://scratch.mit.edu/) can be used to create projects that address outcomes from a variety of KLAs
- about some high-quality resources for teaching Coding in [Scratch,](https://scratch.mit.edu/) including the Creative Computing Curriculum Guide

### Puzzles and Projects

- [Scratch](https://scratch.mit.edu/) creators are sceptical of only using Puzzles
- "This approach [teaching with Puzzles] can help students learn some basic coding concepts, but it doesn't allow them to express themselves creatively —or develop a long-term engagement with coding."1
- "It's like offering a writing class that teaches only grammar and punctuation without providing students a chance to write their own stories."

<sup>1</sup>[A Different Approach to Coding by Mitchel Resnick & David Siegel](https://brightthemag.com/a-different-approach-to-coding-d679b06d83a)

### Scratch

- The Scratch creators emphasise Coding for personal and creative expression, not just as a job skill
- "With Scratch, our goal is for young people to become fluent with coding—not only learning the mechanics and concepts of coding, but also developing their own voice and their ability to express their ideas."<sup>1</sup>
- This argument is applicable to the teaching and learning of Coding in general, not just in [Scratch](https://scratch.mit.edu/)

<sup>1</sup>[A Different Approach to Coding by Mitchel Resnick & David Siegel](https://brightthemag.com/a-different-approach-to-coding-d679b06d83a)

### Scratch

- A free Coding tool created and maintained by the [Lifelong Kindergarten Group](https://www.media.mit.edu/groups/lifelong-kindergarten/overview/) at the [MIT Media Lab](https://www.media.mit.edu/)
- Designed to have:
	- Low floor
	- Wide walls
	- High ceiling
- Moderated community

### Offline vs Online Version

- Online version of Scratch has three main advantages:
	- the Community (millions of members & projects)
	- Teacher Accounts
	- You don't need to install anything on school PCs
- Offline version may be better suited to schools with unreliable or slow internet connections

# — **We will focus on the online version in this workshop**

### The Website

### - [scratch.mit.edu](https://scratch.mit.edu/) (link is also on the session web page)

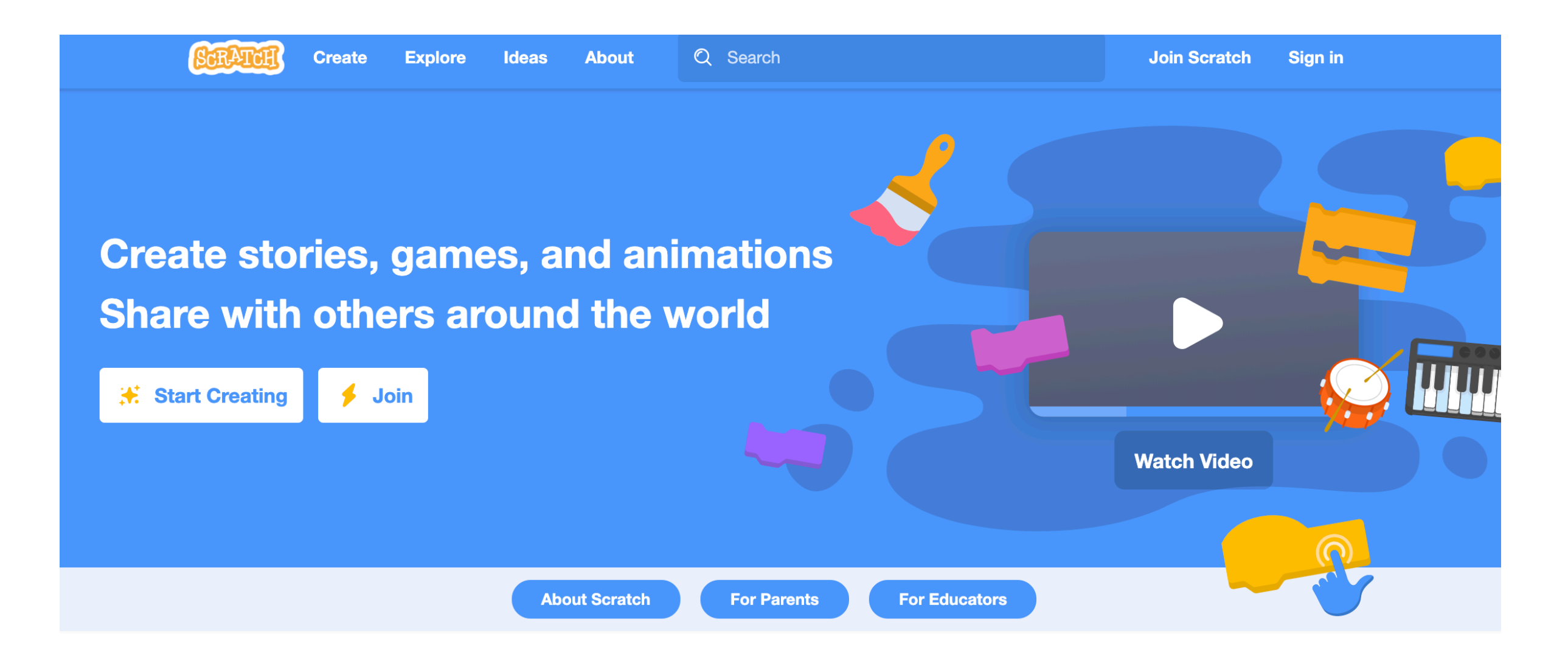

### The Website

- Try it Out / Create
- See Examples / Explore
- Featured Projects
- Join Scratch

# Type of Accounts

- Normal Account
- Student Accounts
- Teacher Accounts

# Sign In

- I have emailed you the details of a Student Account
- Will be similar to SilverWombat\_CS4S + a password
- You may already have your own Normal or Teacher Account - you can use that account instead
- Once you have signed in, click the Create button at the top of the [Scratch](https://scratch.mit.edu/) website
- This will take you to the Editor View

### **Editor: Palettes and Panes**

### — **Block Pale!e:**

- Scripts tab
- Blocks are grouped by functionality
- Colours indicate the type of block (for example: all motion blocks are blue)

### **Editor: Palettes and Panes**

## — **Scripts Area**

- This is where blocks are placed to create scripts
- Each Sprite has a different Scripts Area

## — **Sprites Pane**

- Different ways to add Sprites
- Blue highlight = Sprite is selected

### **Editor: Palettes and Panes**

### — **Costume Pane**

- Also referred to as the Costume tab
- Each Sprite can have 1 or more Costumes

### — **Sounds Pane**

- A list of audio clips for the Sprite
- Could be sound effects (for example: a dog barking) or background music

### Editor: Stage

- Also referred to as the Canvas
- Has two buttons:
	- Green Flag
	- Stop Sign
- Has its own Script area
	- Blocks available to Stage differ to those available for Sprites

### Editor: Toolbar

### — There is a Toolbar at the top of the Scratch editor

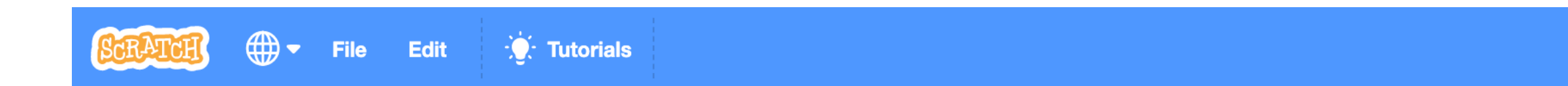

- A couple of examples that will be useful for this workshop:
	- File > Load from your computer
	- Edit > Restore

**Join Scratch** 

**Sign in** 

### **Getting Started Activity**

- We have an activity on the session web page called Getting Started with Scratch
- This activity involves trying out some of the different Scratch blocks and seeing (and hearing) what they do
- If you have already tried this activity or complete it quickly, have a look at some of the links under the Other Scratch Resources on the session page

### Creative Computing Curriculum Guide

- Next, you will learn about the Creative Computing [Curriculum Guide](http://scratched.gse.harvard.edu/guide/)
- A guide for teaching Coding with an emphasis on Creative Computing
- Created by researchers and educators from the [Harvard Graduate School of Education](https://www.gse.harvard.edu/)
- Also developed in collaboration with members of the [ScratchEd](http://scratched.gse.harvard.edu/) community

### Creative Computing Curriculum Guide

- Includes activities, starter projects and Debug It! projects
- Encourages learners to be creators and designers with digital technologies, rather than "consumers"
- Emphasises creativity and the creation of personally meaningful projects
- Activities designed to encourage exploration of Scratch and balance this with guidance

### **PRINCIPLE #1: CREATING**

### **PRINCIPLE #2: PERSONALIZING**

### **PRINCIPLE #3: SHARING**

Offer opportunities for learners to engage in designing and making, not just listening, observing, and using.

Offer opportunities for learners to engage in activities that are personally meaningful and relevant.

Offer opportunities for learners to engage in interactions with others as audience, coaches, and co-creators.

### **PRINCIPLE #4: REFLECTING**

Offer opportunities for learners to review and rethink their creative practices.

# The 7 Units

- Themed Units (for example, Unit 2 focuses on Stories)
- Each Unit usually has a Big Idea, 6 activities within it and a Debug-It Studio
- Activities could be linked to different KLA outcomes
- Unit 3 (Stories) could be linked to English through Digital Storytelling
- Unit 4 (Games) could be linked to Mathematics through Game Design

### Today's Activities

- Today we will work on different activies adapted and inspired by activities from the guide:
	- Unit 1 (Exploring)
	- Unit 2 (Animations)
- Both of the full units are linked on the session page, under The Creative Computing Guide heading
- We will only have a chance to look at a couple of activities today but encourage you to try more

### Unit 1's Big Idea

- "...educators sometimes worry that they don't "know" enough about Scratch to be able to help others. We encourage you to take a broad view of what it means to 'know' Scratch."
- "You don't need to know everything about the Scratch interface or how to solve every problem that a learner encounters."
- "But, ...educators can serve as cognitive guides, asking questions and helping break down problems into manageable pieces."

[UoN CS4S Introduction 2019 Workshop](http://cs4s.github.io/intro-2019)

### 10 Blocks

- An example of an activity where guidance and exploration are balanced
- You only have to know about 10 [Scratch](https://scratch.mit.edu/) blocks
- Go to Create or File > New to create new Scratch project
- Change the project name to "10 Blocks"
- Share and add it to the "10 Blocks" Class Studio

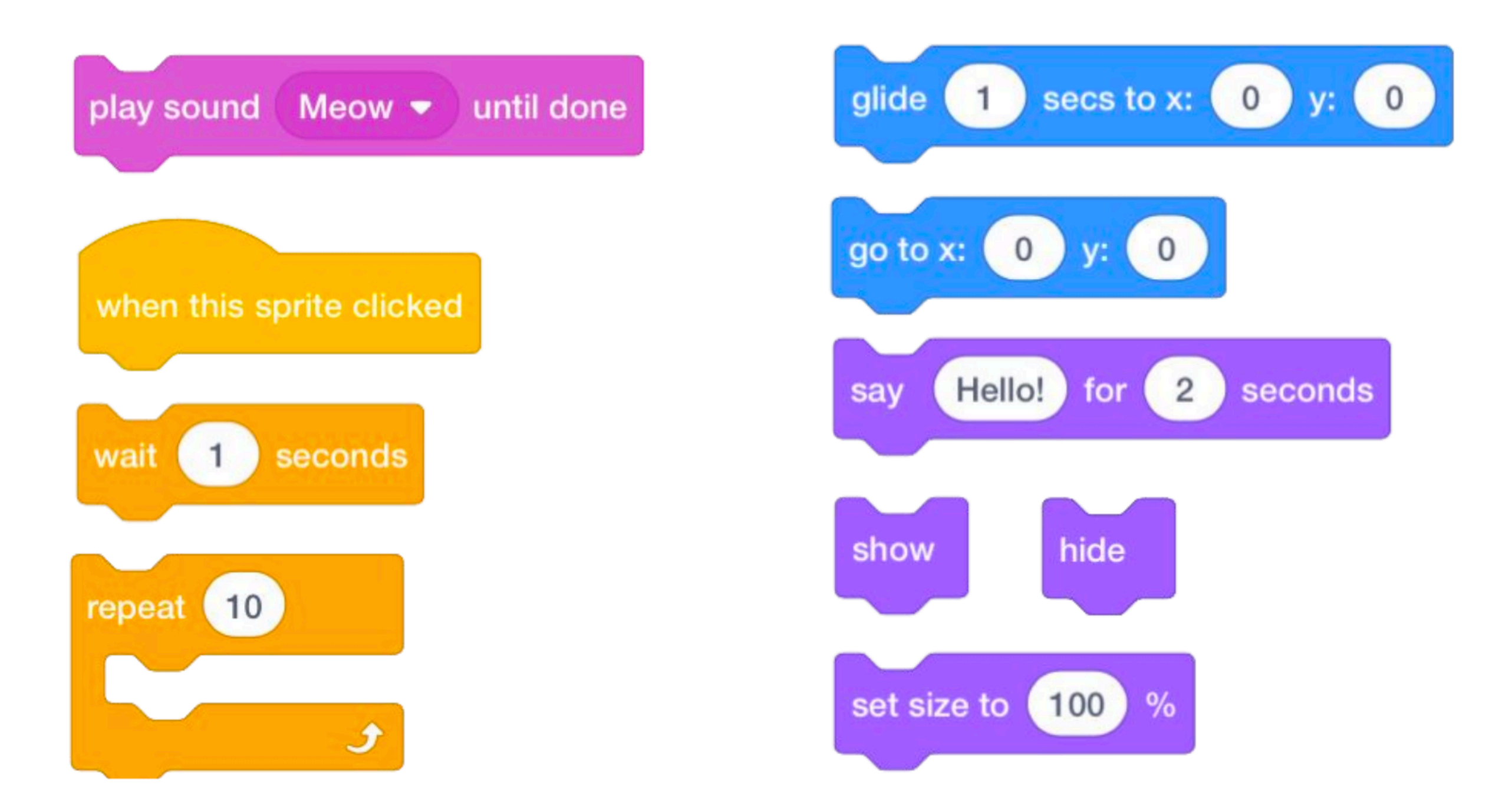

### **Challenge: Use each block at least once!**

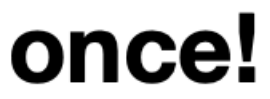

### 10 Blocks Discussion

- What did you notice about the blocks' colours?
- Did you accidentally hide your Sprite and have trouble getting it to appear again?
- Did you make any other changes to your project (for example, changing the Sprite's costume?)
- What did the repeat block do?
- Which of the blocks is an example of an Events block?

### Interesting Projects

- As of July 2018, Scratch has 29,196,391 members and 36,965,357 projects
- You can search all projects and see **the Code in them**
- You can also take a copy by remixing
- Have a look for some interesting projects (through Explore or the Search box)
- After 5 or so minutes, choose your favourite project and add it to the "Interesting Projects" Class Studio

# Remixing

- In Scratch you can take a copy of all of the Sprites, Scripts and Sounds of **any shared Project**
- When you take a copy of a project and change it, you are Remixing (a **Computational Practice**)
- This feature is very useful but could lead to issues around plagiarism
- Similarly, the [backpack feature](https://en.scratch-wiki.info/wiki/Backpack) allows you to drag Sprites, Scripts and Sounds between projects

### Remixing Activity Discussion

- What changes did you make to the remixed project?
- Do you understand what the blocks in the original project do?
- Did you upload or create your own Sprites, Sounds or Backdrops?
- Did you use the backpack to copy blocks from other projects to your remix?

### Debug It!

- In the last session we looked at Debug It! projects
- These projects were created as part of the Creative Computing Curriculum Guide
- There is a Debug It! Studio for every Unit of the guide
- For example, studios for the <u>Stories</u> and <u>Games</u> units
- Try to solve the other [Unit 1 Debug It activities](https://scratch.mit.edu/studios/475483/projects/) and we will show you some ways of solving these as well

## Performing Scripts

- Activity adapted from Unit 2 (Animations)
- Coding in Scratch is like directing theatre
- We have characters (Sprites), Costumes, Backdrops, Scripts and a Stage
- We have Events that trigger certain actions (like the green flag)
- We direct the Sprites to move around the Stage with the Code blocks
- 
- 

## Performing Scripts Activity

- You have a handout with a Script for a scene for two Characters to follow
- Can you create Code in Scratch to act out this script after the green flag is clicked?
- Do you need to "reset" the scene and how do you do this?
- What is Parallelism?

### Performing Scripts Discussion

- What Event blocks did you use in your program?
- How did you "reset" the scene?
- Did anyone use Broadcasting for directing the Sprites?

### Next Session

- What should students should learn after [Scratch?](https://scratch.mit.edu/)
- Some K-6 students may "master" Scratch and want to learn Text languages, such as [Python](https://www.python.org/) or [JavaScript](https://developer.mozilla.org/bm/docs/Web/JavaScript)
- In Years 7 and 8, the syllabus outcomes refer to General-Purpose Programming Languages
- In the first session tomororow, we will look at [PencilCode](http://pencilcode.net/), which could help as a "stepping stone" between Visual Programming and General-Purpose Programming Languages